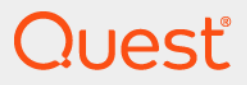

# Quest<sup>®</sup> Security Explorer<sup>®</sup> 9.9.2 **Install Guide**

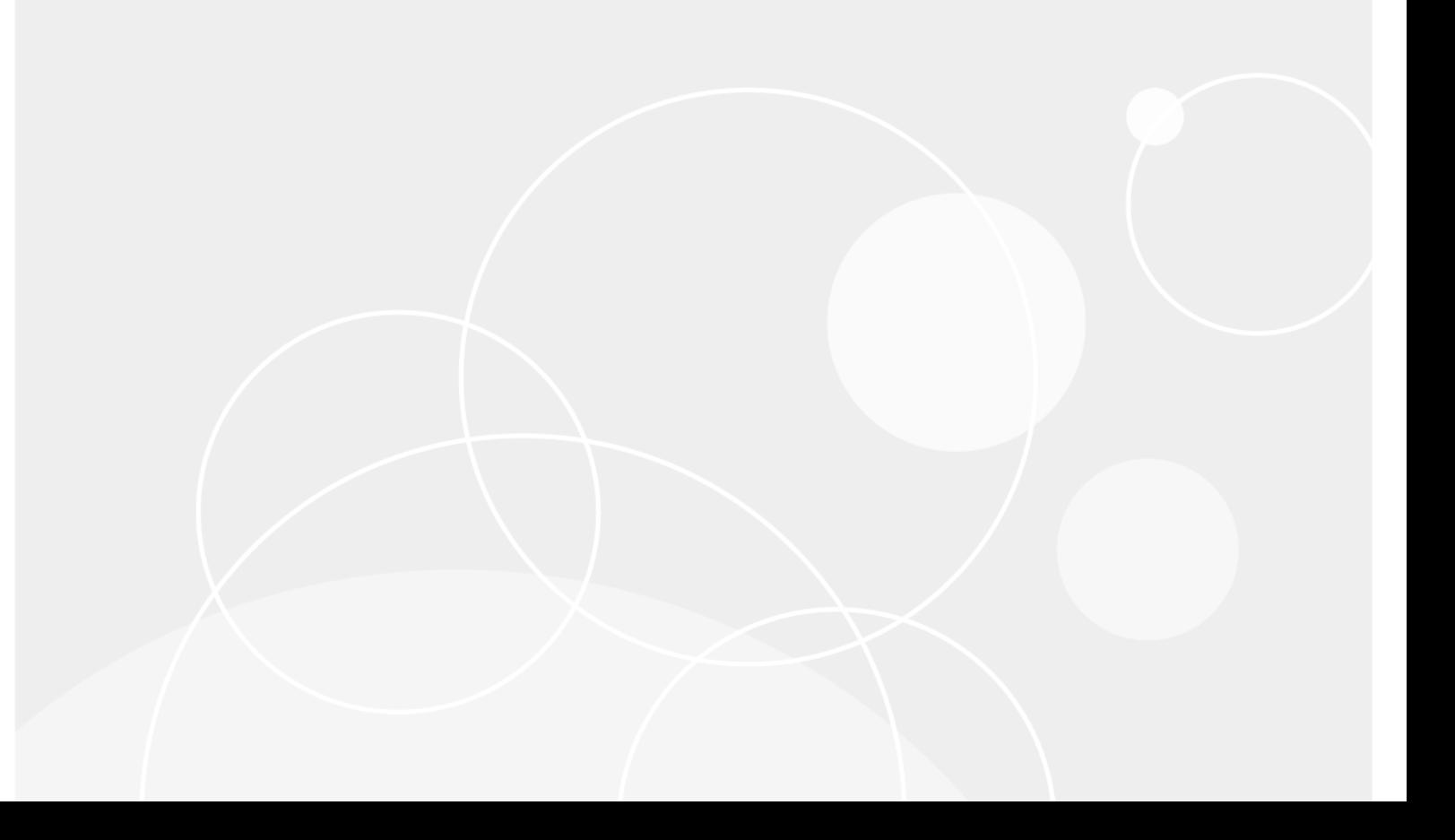

#### **© 2024 Quest Software Inc.**

#### **ALL RIGHTS RESERVED.**

This guide contains proprietary information protected by copyright. The software described in this guide is furnished under a software license or nondisclosure agreement. This software may be used or copied only in accordance with the terms of the applicable agreement. No part of this guide may be reproduced or transmitted in any form or by any means, electronic or mechanical, including photocopying and recording for any purpose other than the purchaser's personal use without the written permission of Quest Software Inc.

The information in this document is provided in connection with Quest Software products. No license, express or implied, by estoppel or otherwise, to any intellectual property right is granted by this document or in connection with the sale of Quest Software products. EXCEPT AS SET FORTH IN THE TERMS AND CONDITIONS AS SPECIFIED IN THE LICENSE<br>AGREEMENT FOR THIS PRODUCT, QUEST SOFTWARE ASSUMES NO LIABILITY WHATSOEVER AND DISCLAIMS ANY EXPRESS, IMPLIED OR STATUTORY WARRANTY RELATING TO ITS PRODUCTS INCLUDING, BUT NOT LIMITED TO, THE IMPLIED WARRANTY OF MERCHANTABILITY, FITNESS FOR A PARTICULAR PURPOSE, OR NON-INFRINGEMENT. IN NO<br>EVENT SHALL QUEST SOFTWARE BE LIABLE FOR ANY DIRECT, INDIRECT, CONSEQUENTIAL, PUNITIVE, SPECIAL OR<br>INCIDENTAL DAMAGES (INCLU INTERRUPTION OR LOSS OF INFORMATION) ARISING OUT OF THE USE OR INABILITY TO USE THIS DOCUMENT, EVEN IF QUEST SOFTWARE HAS BEEN ADVISED OF THE POSSIBILITY OF SUCH DAMAGES. Quest Software makes no representations or warranties with respect to the accuracy or completeness of the contents of this document and reserves the right to make changes to specifications and product descriptions at any time without notice. Quest Software does not make any commitment to update the information contained in this document.

If you have any questions regarding your potential use of this material, contact:

Quest Software Inc. Attn: LEGAL Dept. 4 Polaris Way Aliso Viejo, CA 92656

Refer to our website (https://www.quest.com) for regional and international office information.

#### **Patents**

Quest Software is proud of our advanced technology. Patents and pending patents may apply to this product. For the most current<br>information about applicable patents for this product, please visit our website at https://w

#### **Trademarks**

Quest, the Quest logo, Security Explorer and Join the Innovation are trademarks and registered trademarks of Quest Software Inc. For a complete list of Quest marks, visit https://www.quest.com/legal/trademark-information.aspx. All other trademarks and registered trademarks are property of their respective owners.

#### **Legend**

**CAUTION: A CAUTION icon indicates potential damage to hardware or loss of data if instructions are not followed.**

**IMPORTANT NOTE**, **NOTE**, **TIP**, **MOBILE**, or **VIDEO:** An information icon indicates supporting information. $\ddot{\mathbf{r}}$ 

Security Explorer Install Guide Updated - February 2024 Software Version - 9.9.2

## **Contents**

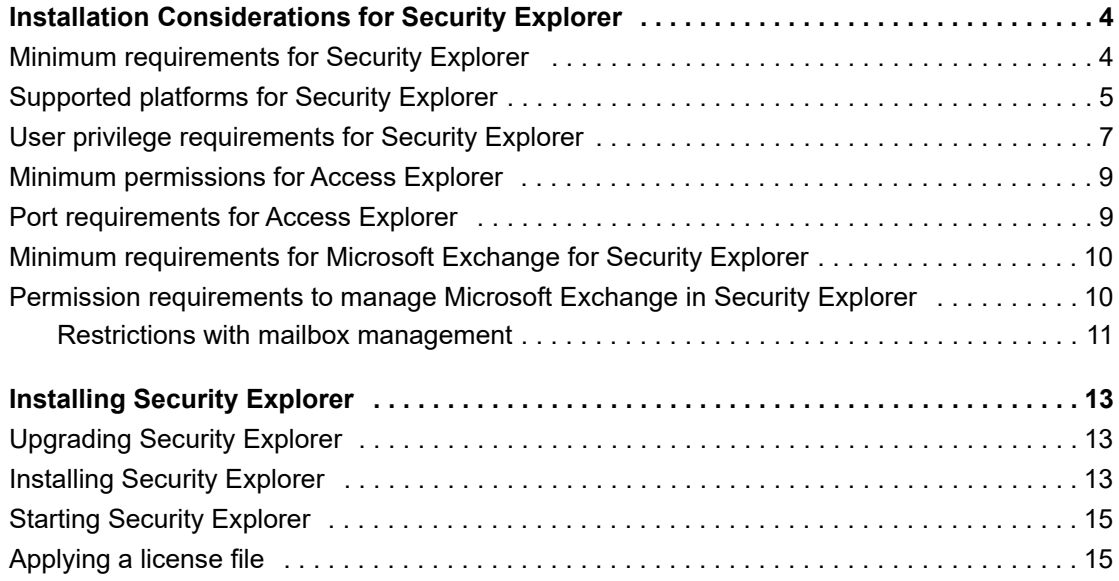

# **Installation Considerations for Security Explorer**

- **•** [Minimum requirements for Security Explor](#page-4-0)er
- **•** [Supported platforms for Security Explorer](#page-6-0)
- **•** [User privilege requirements for Security Ex](#page-8-0)plorer
- **•** [Minimum permissions for Access Explo](#page-8-1)rer
- **•** [Port requirements for Access Explorer](#page-9-0)
- **•** [Minimum requirements for Microsoft Exchange for Security Explorer](#page-9-1)
- <span id="page-3-0"></span>**•** Permission requirements to manage Microsoft Exchange in Security Explorer

# **Minimum requirements for Security Explorer**

**IMPORTANT:** The minimum system requirements listed are for the computer on which Security Explorer® is i. installed.

### **Hardware**

**Table 1. Hardware requirements**

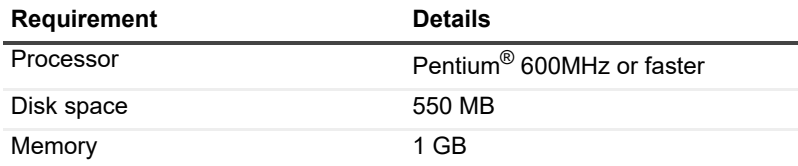

### **Supported operating systems**

- **•** Windows 8.1
- **•** Windows 10
- **•** Windows Server 2012
- **•** Windows Server 2012 R2
- **•** Windows Server 2016
- **•** Windows Server 2019

**4**

**•** Windows Server 2022

### **Required software**

- **•** .Net Framework v.4.0 or later
	- **i** | NOTE: Install either the Full or Standalone version. Do not install just the Client Profile.

## <span id="page-4-0"></span>**Supported platforms for Security Explorer**

**Table 2. Supported platforms for Security Explorer®**

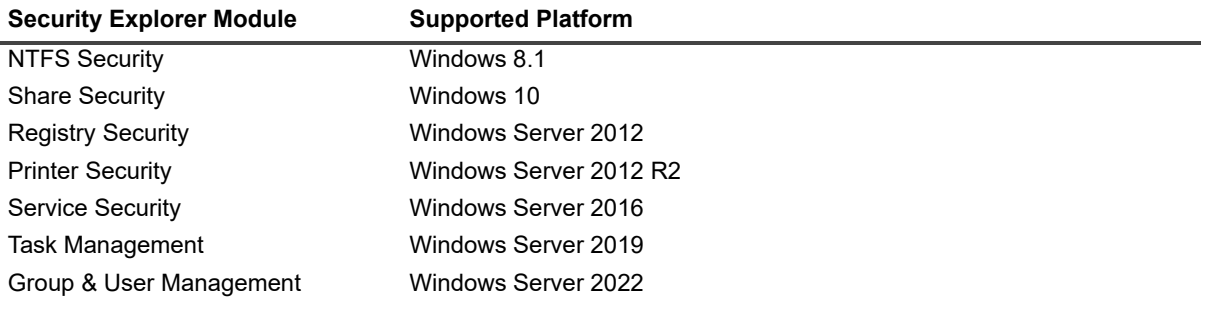

**Table 2. Supported platforms for Security Explorer®**

| <b>Security Explorer Module</b>                  | <b>Supported Platform</b>                                                                                                    |
|--------------------------------------------------|----------------------------------------------------------------------------------------------------|
| <b>NTFS Security</b>                             | Dell™ Fluid File System (FluidFS)                                                                                                    |
| <b>Share Security</b><br>Group & User Management | $EMC^{\circledR}$ Isilon $^{\circledR}$                                                                                                    |
|                                                  | EMC Celerra <sup>®</sup>                                                                                                    |
|                                                  | EMC VNX®                                                                                                    |
|                                                  | NetApp <sup>®</sup> 8.2 (7-Mode and Clustered Mode)                                                                                                    |
|                                                  | NetApp 8.3, 9.0, 9.1, 9.2, 9.3 and 9.4 Clusters                                                                                                    |
|                                                  | <b>NOTE:</b> If Security Explorer is installed on a device with Windows Server<br>2012 or higher, EMC Celerra is not supported. The workaround is to<br>disable Server Message Block version 2 (SMBv2) and enable Server<br>Message Block version 1 (SMBv1). |
|                                                  | To disable SMBv2 and enable SMBv1                                                                                                    |
|                                                  | 1.<br>Use the following commands:                                                                                                    |
|                                                  | sc config lanmanworkstation depend=<br>bowser/mrxsmb10/nsi                                                                                                    |
|                                                  | sc config mrxsmb20 start= disabled                                                                                                    |
|                                                  | Restart the computer.<br>2                                                                                                    |
|                                                  | For more information, see<br>https://support.microsoft.com/kb/2696547?wa=wsignin1.0                                                                                                    |
|                                                  | <b>NOTE: vsadmin</b> must be entered in NAS credentials dig for full<br>management of NetApp Clusters 8.2, 8.3, 9.0, 9.1, 9.2, 9.3 and 9.4.                                                                                                    |
|                                                  | <b>NOTE:</b> NetApp 8.2.7-Mode is not supported on Windows 10.                                                                                                    |
|                                                  | <b>NOTE:</b> For NetApp Clustered Mode, to see changes after a permission<br>action, such as Grant, Revoke, or Modify, on folders and shares, you must<br>refresh the tree in the Navigation pane.                                                           |
|                                                  | <b>NOTE:</b> Security Explorer supports only default NetApp vFiler units.<br>Additional vFiler units are not supported.                                                                                                    |
|                                                  | <b>NOTE:</b> Security Explorer supports CIFS volumes. Mixed CIFS/UNIX<br>volumes are supported if the volume root owner is a Windows account.                                                                                                    |
|                                                  | <b>NOTE:</b> If Security Explorer is running as a user who is not Domain<br>Administrator, that user must be added to local Administrators group on<br>NAS devices.                                                                                          |
| <b>SQL Security</b>                              | SQL Server <sup>®</sup> 2019                                                                                                    |
|                                                  | SQL Server 2019 Reporting Services                                                                                                    |
|                                                  | SQL Server 2017                                                                                                    |
|                                                  | SQL Server 2017 Reporting Services                                                                                                    |
|                                                  | SQL Server 2016                                                                                                    |
|                                                  | SQL Server 2014<br>SQL Server 2012                                                                                                    |
|                                                  | <b>NOTE:</b> The SQL Server Browse service must be started on the SQL                                                                                                    |
|                                                  | Server to enumerate all SQL Instances.                                                                                                    |
| <b>SharePoint Security</b>                       | SharePoint <sup>®</sup> 2019                                                                                                    |
|                                                  | SharePoint 2016                                                                                                    |
|                                                  | SharePoint 2013                                                                                                    |
|                                                  | SharePoint 2010                                                                                                    |
|                                                  | <b>SharePoint Foundation</b>                                                                                                    |

**Table 2. Supported platforms for Security Explorer®**

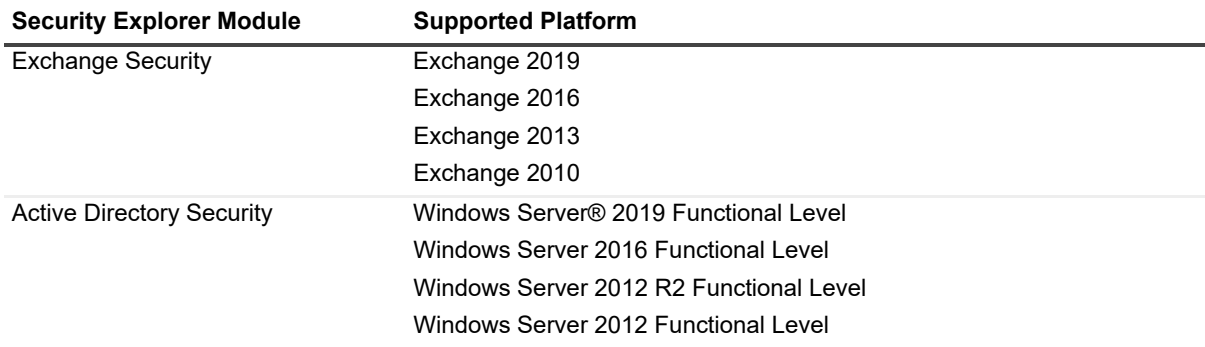

## <span id="page-6-0"></span>**User privilege requirements for Security Explorer**

It is recommended to be a member of the local Administrators group to use all the features in Security Explorer®. However, it is possible to run Security Explorer without being a member of the local Administrators group.

| <b>Module</b>                | <b>Requirement</b>                                                                                                    |
|------------------------------|----------------------------------------------------------------------------------------------------|
| <b>NTFS Security</b>         | To manage permissions on folders and files on remote computers, the file<br>and printer sharing option must be enabled on the firewall on the computer<br>with Security Explorer installed and on the remote computer. |
| <b>Share Security</b>        | To manage permissions on shares on remote computers, the file and<br>printer sharing option must be enabled on the firewall on the computer<br>with Security Explorer installed and on the remote computer.            |
| <b>Registry Security</b>     | To manage permissions on registry keys on remote computers, the file<br>and print sharing option must be enabled on the firewall on the computer<br>with Security Explorer installed and on the remote computer.       |
| <b>Printer Security</b>      | To manage permissions on printers on remote computers:<br>The Printer Spooler service must be running on the target<br>computer.<br>The file and printer sharing option must be enabled on the firewall<br>٠           |
|                              | on the computer with Security Explorer installed.                                                                                                    |
| <b>Service Security</b>      | To manage permissions on services on remote computers, the file and<br>printer sharing option must be enabled on the firewall on the computer<br>with Security Explorer installed and on the remote computer.          |
| Task Management              | To manage tasks on remote computers, the file and printer sharing option<br>must be enabled on the firewall on the computer with Security Explorer<br>installed and on the remote computer.                            |
| Group and User<br>Management | To manage groups and users on remote computers, the file and printer<br>sharing option must be enabled on the firewall on the computer with<br>Security Explorer installed and on the remote computer.                 |

**Table 3. Requirements to enable permission management**

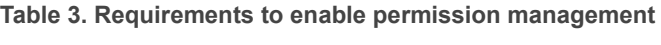

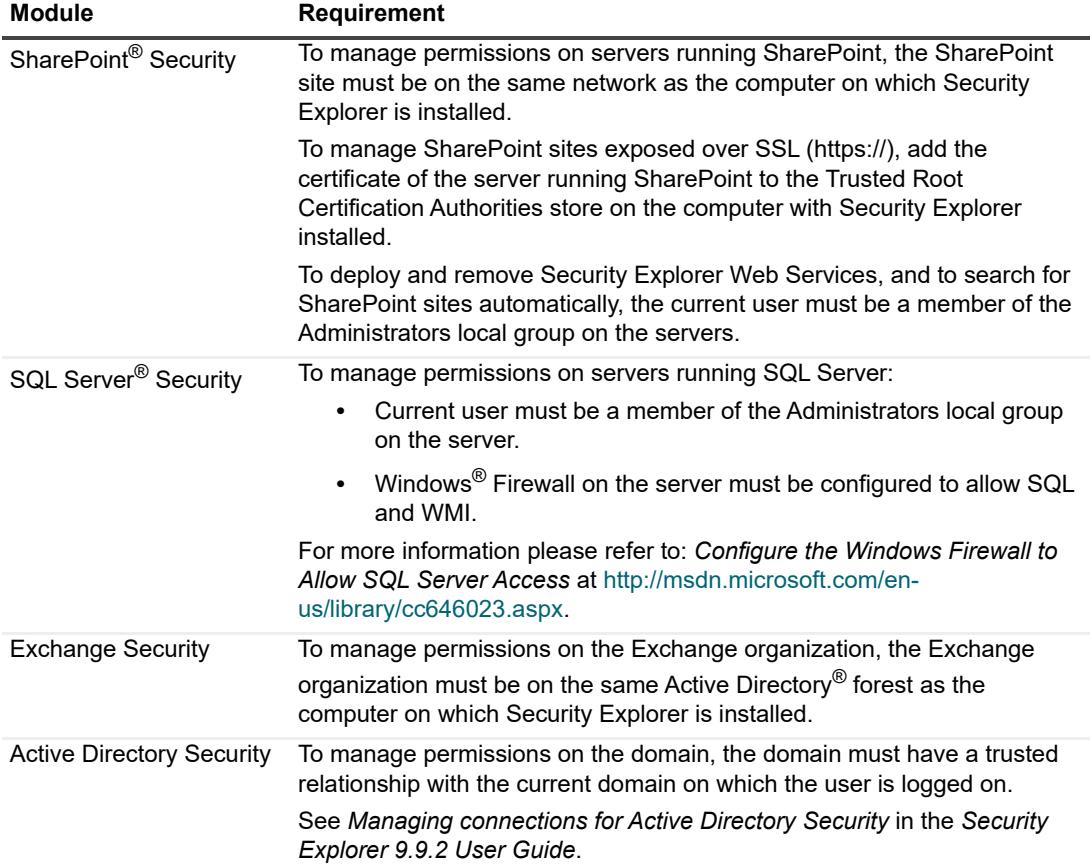

# <span id="page-8-0"></span>**Minimum permissions for Access Explorer**

**Table 4. Minimum permissions for Access Explorer**

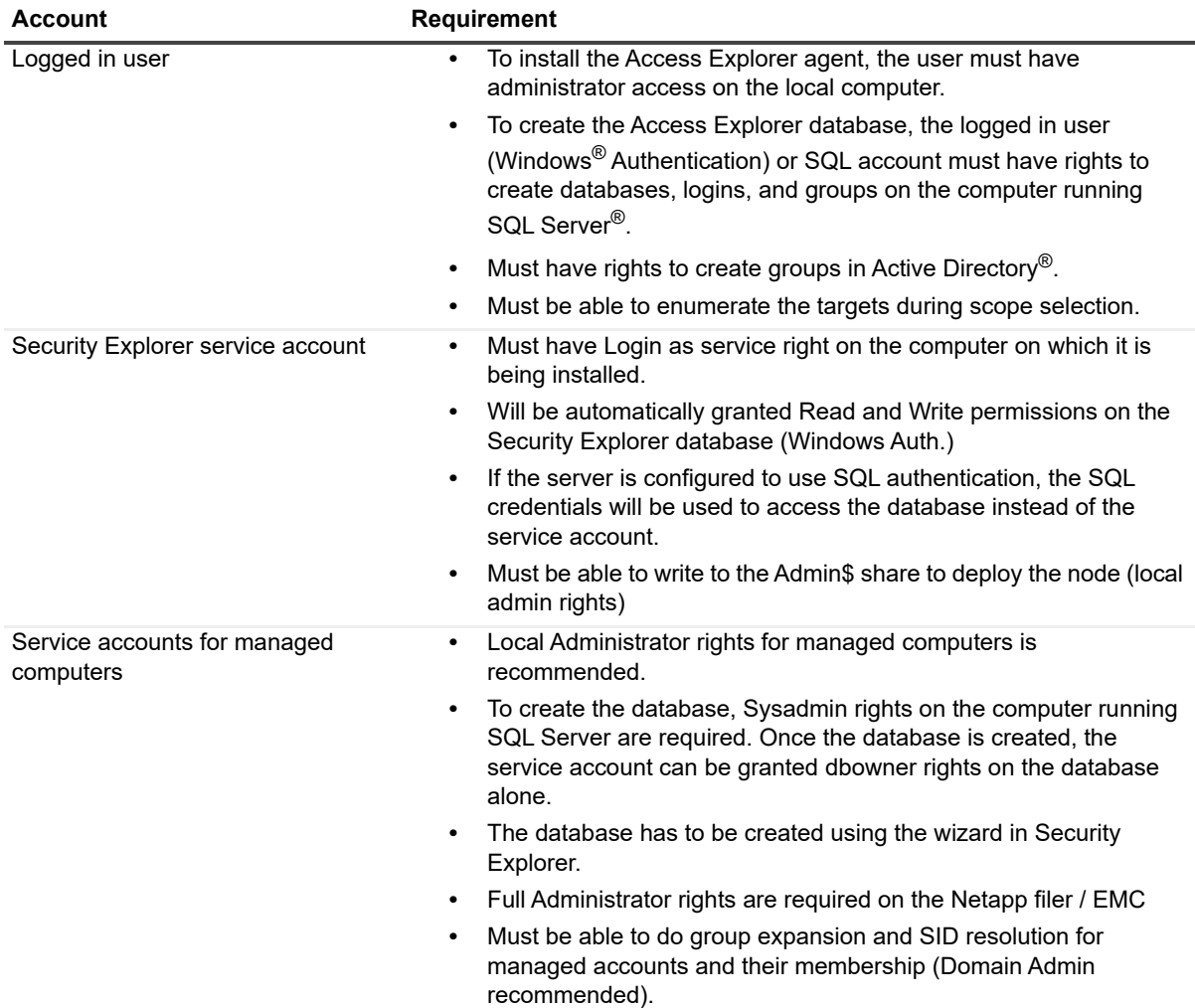

## <span id="page-8-1"></span>**Port requirements for Access Explorer**

On the server where the Access Explorer agent is installed, configure the firewall to allow outgoing traffic on TCP port 8721, as well as incoming traffic on TCP port 18530. Also, ensure that the Access Explorer service firewall has the following exceptions configured: incoming TCP 8721, 8722, and outgoing 18530.

# <span id="page-9-0"></span>**Minimum requirements for Microsoft Exchange for Security Explorer**

### **Client access server configuration**

- 1 Check that all Exchange Windows services that have Automatic startup type are started.
- 2 Check that IIS Admin Service and World Wide Web Publishing Service IIS Services are started.
- 3 Check that the Exchange Web Application is configured correctly in IIS:
	- **▪** Authentication: Windows Authentication is Enabled
	- **▪** SSL Settings: Require SSL is switched on
- 4 Exchange Server 2010 2019: Enable Windows PowerShell<sup>®</sup> Remoting on the Exchange Server by running the Windows PowerShell command: **Enable-PSRemoting –force**.

## **Client Configuration**

- 1 Open port 443 on the firewall.
- <span id="page-9-1"></span>2 Install an Exchange Server SSL certificate.

## **Permission requirements to manage Microsoft Exchange in Security Explorer**

**•** To connect to an Exchange 2010 Organization, a user m[ust be a domain user, have a mailbox on one of the](https://docs.microsoft.com/en-us/previous-versions/office/developer/exchange-server-2010/bb204095(v=exchg.140)?redirectedfrom=MSDN)  [Excha](https://docs.microsoft.com/en-us/previous-versions/office/developer/exchange-server-2010/bb204095(v=exchg.140)?redirectedfrom=MSDN)nge Servers, be a member of the Organization Management group, and have impersonation rights.

For more details on configuring user impersonation, see Configuring Exchange Impersonation in Exchange 2010.

**•** To connect to an Exchange 2013, 2016, or 2019 Organization, a user must be a domain user, have a mailbox on one of the Exchange Servers, be a member of the Organization Management domain group, and have impersonation rights.

#### *To configure impersonation in Security Explorer*

- 1 In the Navigation pane, expand **Role Based Access Control | Roles | ApplicationImpersonation | Assignments**.
- 2 Select **Assignments**, and select **File | New**.
- 3 Enter the name and user.
- 4 Select **RecipientRelativeWriteScope** and choose **Organization** from the list.
- 5 Click **OK** and restart Security Explorer.
	- **▪** To connect to an Exchange 2010–2013 Organization (Mixed Mode), a user must be a domain user, have a mailbox on one of the 2013 Exchange Servers, be a member of the Organization

Management domain group, and have impersonation rights on the Exchange 2010 and 2013 client access servers.

**I** | IMPORTANT: Only a user who is a Domain Admi[nistrator and Exchange Administrator ha](#page-10-0)s no restrictions for mailbox management in Security Explorer. There are possible restrictions in Security Explorer for mailbox management. See Restrictions with mailbox management.

### <span id="page-10-0"></span>**Restrictions with mailbox management**

Only a user who is a Domain Administrator and Exchange Administrator has no restrictions for mailbox management in Security Explorer. If a user uses **Run As** to start Security Explorer and that user does not have enough privileges and enters valid Alternative Credentials (Domain User, Exchange Administrator, Local Admini[strator, Has Mail](#page-10-1)box, Has Impersonation), there are some restrictions with mailbox management in Security Explorer.

- **•** [Exchange 2010](#page-11-0)
- **•** [Exchange 2013, 2016, 2019](#page-11-1)
- <span id="page-10-1"></span>**•** Mixed Modes (Exchange 2010–2013, 2010–2016, 2010-2019, 2013–2016, 2013-2019, 2016-2019)

#### **Exchange 2010**

**Table 5. Restrictions with mailbox management in Security Explorer with Microsoft® Exchange 2010**

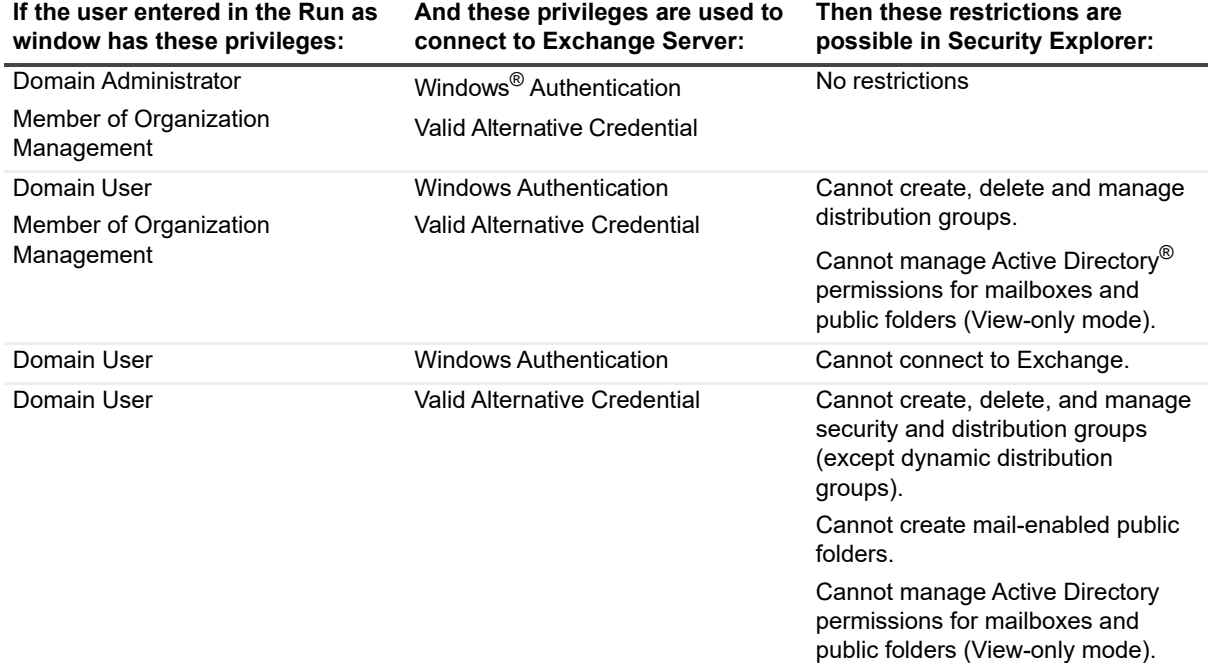

**NOTE:** Valid Alternative Credential: Domain User, Exchange Admin, Local Admin, Has Mailbox

### <span id="page-11-0"></span>**Exchange 2013, 2016, 2019**

**Table 6. Restrictions with mailbox management in Security Explorer with Microsoft® Exchange 2013, 2016, 2019**

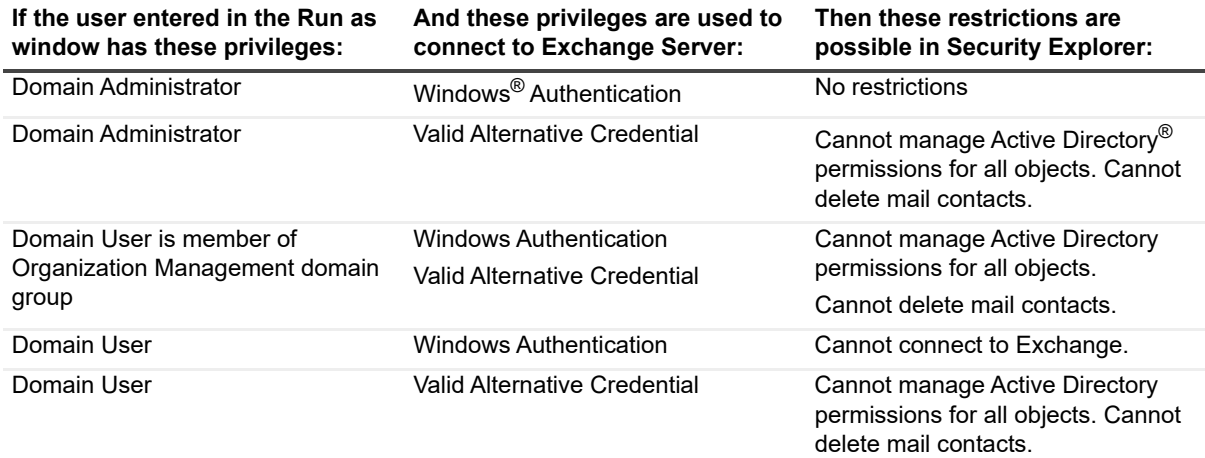

**NOTE:** Valid Alternative Credential: Domain User, Exchange Admin, Local Admin, Has Mailbox

#### <span id="page-11-1"></span>**Mixed Modes (Exchange 2010–2013, 2010–2016, 2010-2019, 2013–2016, 2013-2019, 2016-2019)**

**Table 7. Restrictions with mailbox management in Security Explorer with Microsoft® Exchange mixed modes (2010–2013, 2010–2016, 2010-2019, 2013–2016, 2013-2019, 2016-2019)**

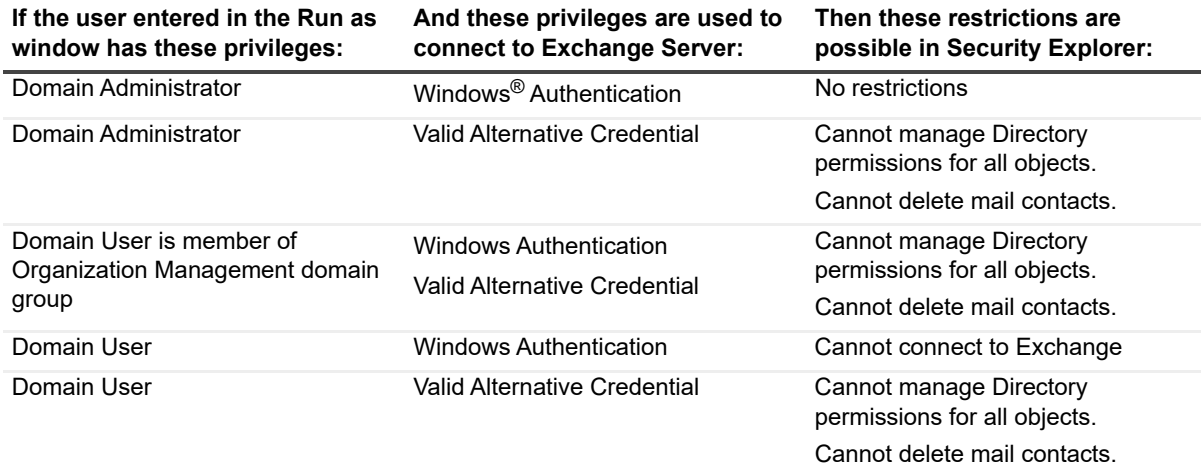

**NOTE:** Valid Alternative Credential: Domain User, Exchange Admin, Local Admin, Has Mailbox

# **Installing Security Explorer**

- <span id="page-12-0"></span>**•** [Upgrading Security Explore](#page-12-2)r
- **[Installing Security Explore](#page-14-0)r**
- **[Starting Security Explo](#page-14-1)rer**
- <span id="page-12-1"></span>**•** Applying a license file

# **Upgrading Security Explorer**

Security Explorer 9 does not require that you uninstall version 5, version 6, version 7, or version 8. You can install Security Explorer 9.9.2 side-by-side with all of these previous versions.

### **Back up your files**

As with all software installations, it is recommended that you back up your files before installing the new software. The simplest way to back up your files is to navigate to the directory on the server where Security Explorer is installed. Press CTRL-A to select all files in this folder. Press CTRL-C to copy the files to the clipboard. Create a new folder and press CTRL-V to paste these files into this new backup folder.

### **Licenses**

For Security Explorer 9.9.2, you must have a Quest<sup>®</sup> license file (.dlv) or a Site Administrator QLL license file (\*asc). Your previous licenses will not be recognized by version 9.9.2.

## **Access Explorer**

The User Centric Security Management features provided by Security Explorer appear as an Access Explorer node in the navigation tree on the Browse tab if the Access Explorer feature is installed and the license is enabled for Access Explorer. If installed, the Access Explorer menu options are present regardless of whether the license is enabled for Access Explorer.

# <span id="page-12-2"></span>**Installing Security Explorer**

During the install process, you can choose to install Access Explorer and the Security Explorer cmdlets for use with Windows PowerShell®.

The Access Explorer service scans and indexes security access information on files, folders, and shares on managed computers in managed domains. The Access Explorer Permission Wizard helps you manipulate explicit permissions and/or group memberships for Access Explorer accounts, computers, and/or resource groups. For more information, see chapter 9, Working with Access Explorer, in the Security Explorer User Guide.

The Security Explorer cmdlets perform common functions, such as Backup, Clone, Export, Grant, Restore, and Revoke, from the command line. For more information, see chapter 11, Using the command line, in the Security Explorer User Guide.

**IMPORTANT:** If you are running Active Administrator on the same computer as Security Explorer, exit ÷ Active Administrator and stop all Active Administrator services before upgrading to Security Explorer.

**IMPORTANT:** If you back up permissions for Exchange objects in Security Explorer 9.6 and earlier, it is impossible to restore permissions from the backup file in Security Explorer 9.9.2. Permissions must be backed up in Security Explorer 9.9.2 to restore them in Security Explorer 9.9.2. Upon installation of Security Explorer 9.9.2, perform a back up of Exchange permissions.

**IMPORTANT:** Security Explorer uses NetBios names to resolve domains and computers, so you must add the DNS suffixes of domains to the Domain Group Policy or to the Network properties of the computer where Security Explorer is installed.

**• Default domain policy | Computer Configuration | Policies | Administrative Templates: Policy definitions | Network | DNS Client | DNS Suffix Search List**

-OR-

**•** On the computer where Security Explorer is installed: **Network Properties | Advanced TCP/IP Settings | DNS tab | Append DNS suffixes**

**NOTE:** The SQL Server Browse service must be started on the SQL Server to enumerate all SQL Instances.

#### *To install Security Explorer*

- 1 Launch the autorun.
- 2 Select **Install Security Explorer.**
- 3 Select the version of Security Explorer to install, and click **Open**.
	- **▪ Security Explorer (32 bit)** can be installed to 32-bit and 64-bit operating systems. The installation folder is **Program Files** for 32-bit operating systems and **Program Files (x86)** for 64-bit operating systems.
	- **Security Explorer (64 bit)** can be installed to 64-bit operating systems only. The installation folder is Program Files.
	- **i** | NOTE: You cannot install both versions of Security Explorer on the same computer.
- 4 On the Welcome screen of the Install Wizard, click **Next**.
- 5 Click **View License Agreement**.
- 6 Scroll to the end of the license agreement.
- 7 Click **I accept these terms**, and click **OK**.
- 8 Click **Next**.
- 9 On the **Custom Setup** page, you can change the location of the program files, install Access Explorer, install the Security Explorer cmdlets for use with Windows PowerShell®, and check disk usage.
	- **NOTE:** The Security Explorer cmdlets for Access Explorer cannot be used unless Access Explorer is f also installed.

**NOTE:** If you install the PowerShell Snap-Ins and choose to install Access Explorer at a later time, you must register the Access Explorer snap-in manually. See *Installing Security Explorer cmdlets manually* in the Security Explorer User Guide.

- **▪** To install Access Explorer, click the icon next to **Access Explorer** and choose to install the feature.
- **▪** To install the Security Explorer cmdlets, click the icon next to **PowerShell Snap-Ins**, and choose to install the feature.
- **▪** To change the location of the program files, select the feature, and click **Browse**.
- **▪** To check disk usage, click **Disk Usage**.
- **▪** To reset selections, click **Reset**.
- 10 Click **Next**.
- 11 Click **Install**.
- 12 Click **Finish**.

# <span id="page-14-0"></span>**Starting Security Explorer**

The first time you start Security Explorer you must apply a license file.

# <span id="page-14-1"></span>**Applying a license file**

When you start Security Explorer, a license check is performed. If you are installing Security Explorer for the first time, you are asked to update the license.

#### *To apply a license file*

**•** Click **Update License** and locate the license file. The license file is approximately 1 KB in size and has a .dlv file extension or .asc file extension for a Site license.

Quest provides software solutions for the rapidly-changing world of enterprise IT. We help simplify the challenges caused by data explosion, cloud expansion, hybrid datacenters, security threats, and regulatory requirements. We are a global provider to 130,000 companies across 100 countries, including 95% of the Fortune 500 and 90% of the Global 1000. Since 1987, we have built a portfolio of solutions that now includes database management, data protection, identi[ty and access ma](https://www.quest.com/company/contact-us.aspx)nagement, Microsoft platform management, and unified endpoint management. With Quest, organizations spend less time on IT administration and more time on business innovation. For more information, visit www.quest.com.

## **Technical support [resources](https://support.quest.com)**

Technical support is available to Quest customers with a valid maintenance contract and customers who have trial versions. You can access the Quest Support Portal at https://support.quest.com.

The Support Portal provides self-help tools you can use to solve problems quickly and independently, 24 hours a day, 365 days a year. The Support Portal enables you to:

- **•** Submit and manage a Service Request.
- **•** View Knowledge Base articles.
- **•** Sign up for product notifications.
- **•** Download software and technical documentation.
- **•** View how-to-videos.
- **•** Engage in community discussions.
- **•** Chat with support engineers online.
- **•** View services to assist you with your product.